УТВЕРЖДЕНО **BY.РТНК.00004-04.01 34 01-17-ЛУ**

# **Программный комплекс «Шлюз безопасности виртуальный Bel VPN Gate-V 4.1» Руководство администратора** Создание виртуальной машины Bel VPN Gate-V на Citrix XenServer

#### **BY.РТНК.00004-04.1 34 01-17**

Листов 11

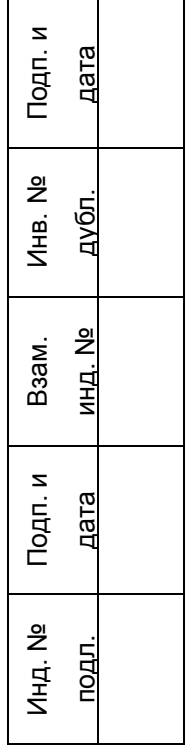

# **Содержание**

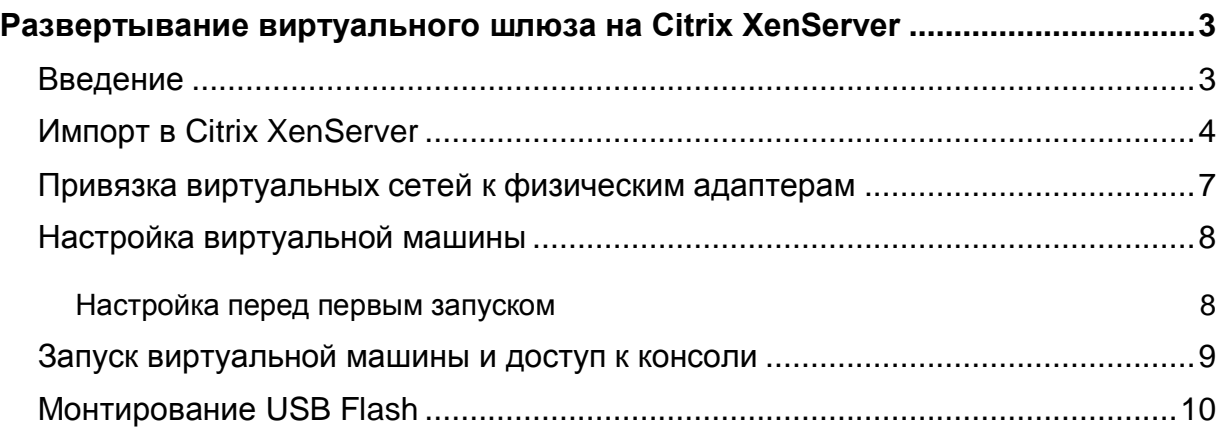

# <span id="page-2-0"></span>**Развертывание виртуального шлюза на Citrix XenServer**

## <span id="page-2-1"></span>**Введение**

Данный документ относится только к программный комплексу «Шлюз безопасности виртуальный Bel VPN Gate-V 4.1», работающему в виртуальной среде.

В документе описывается развертывание программного комплекса «Шлюз безопасности виртуальный Bel VPN Gate-V 4.1» из OVA-шаблона на Citrix XenServer (OVA – часть стандарта OVF, содержит все файлы виртуальной машины в одном файле). Для подключения к серверу, на котором развернут гипервизор Citrix XenServer, используется Citrix XenCenter версии 6.2.

Поддерживаются версии Citrix XenServer –6.1, 6.2.

Для работы потребуется компакт-диск, входящий в комплект поставки, на котором находится образ виртуальной машины с инсталлированным программным комплексом «Шлюз безопасности виртуальный Bel VPN Gate-V 4.1» в формате.

После развертывания виртуальной машины из OVA-шаблона и установки необходимых настроек выполните инициализацию программного комплекса «Шлюз безопасности виртуальный Bel VPN Gate-V 4.1» в соответствии с документом «Инициализация Bel Gate на вычислительных системах архитектуры Intel x86/x86-64» [\(Initialization\\_gate\\_guide.pdf\)](file://vmware-host/Shared%20Folders/ownCloud/exchange/Bel%20VPN%204.1/Госэкспертиза/Для%20записи%20на%20диск/Gate-V/Готовые/Initialization_gate_guide.pdf).

Дальнейшие настройки шлюза выполняются в соответствии с документацией на «Программный комплекс Bel VPN Gate-V 4.1. Руководство администратора»

## <span id="page-3-0"></span>**Импорт в Citrix XenServer**

- Для подключения к серверу запустите *Citrix XenCenter*.
- Добавьте новый сервер, если это необходимо.
- Для добавления виртуального шлюза из OVA-шаблона выберите в меню *File* пункт *Import* [\(Рисунок 1\)](#page-3-1).

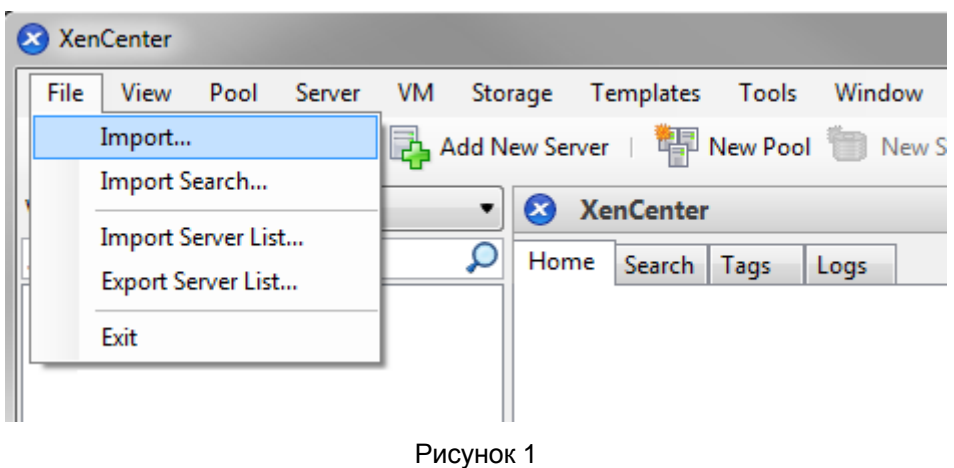

<span id="page-3-1"></span>Откроется окно *Import*. В разделе *Import Source* укажите путь до OVA-шаблона [\(Рисунок](#page-3-2)  [2\)](#page-3-2). Нажмите кнопку *Next >*.

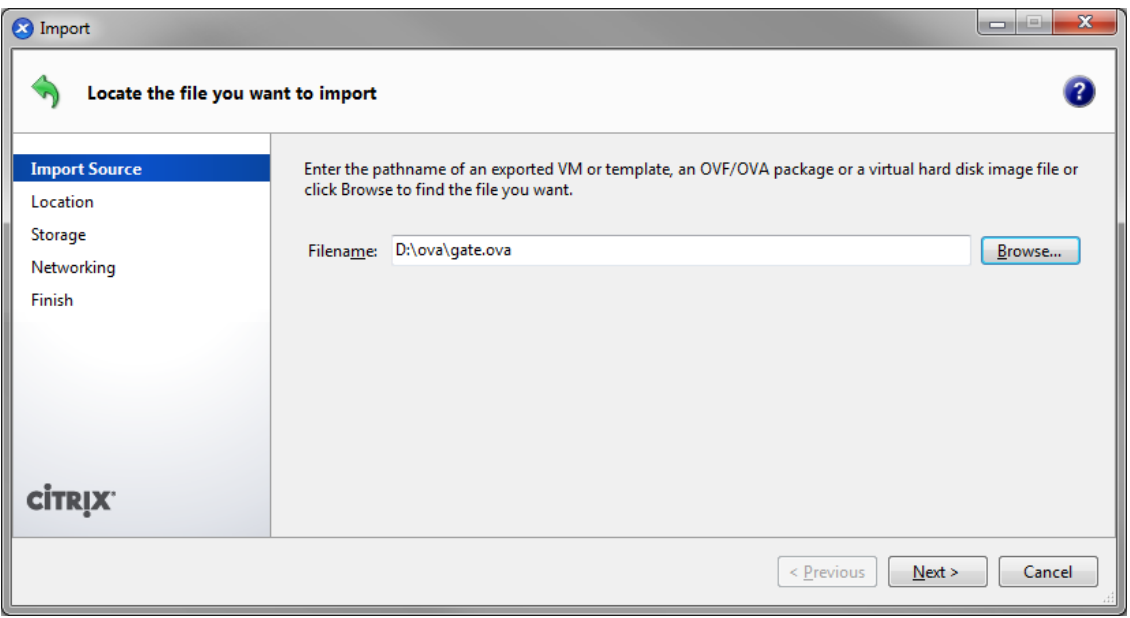

<span id="page-3-2"></span>Рисунок 2

В разделе *Location* выберите сервер, на который будет импортироваться виртуальная машина [\(Рисунок 3\)](#page-4-0). Нажмите кнопку *Next >*

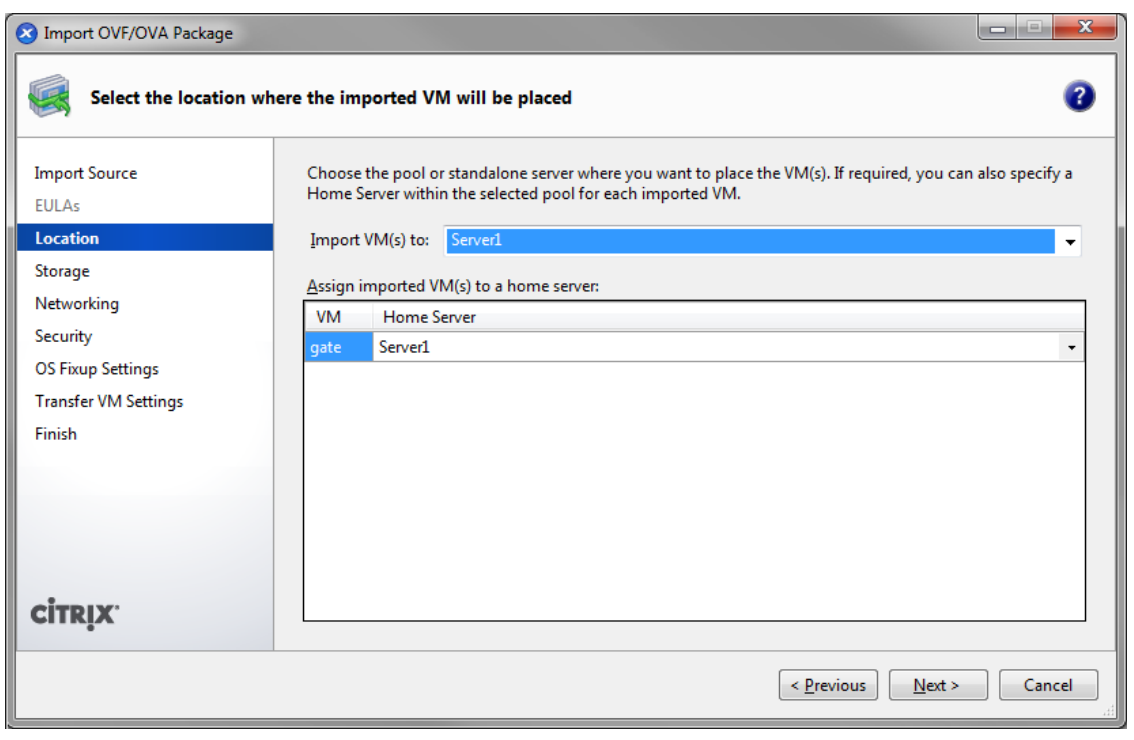

Рисунок 3

<span id="page-4-0"></span>В разделе *Storage* выберите место хранения данных [\(Рисунок 4\)](#page-4-1). Нажмите кнопку *Next >*.

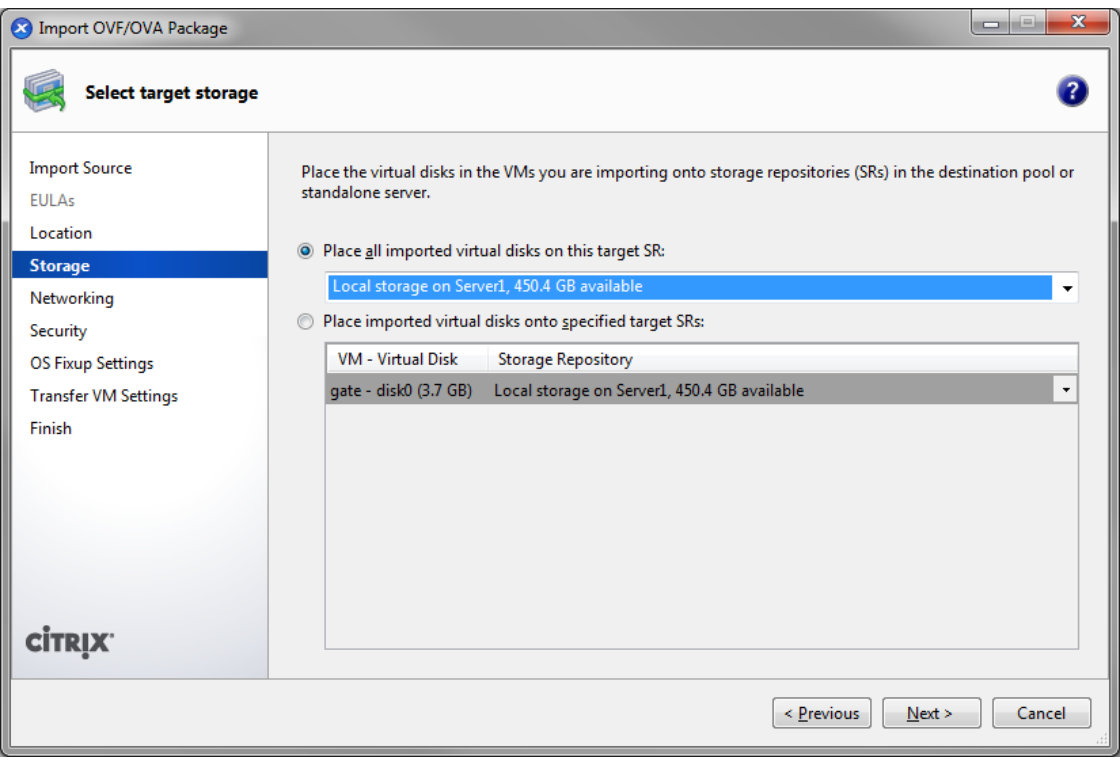

<span id="page-4-1"></span>Рисунок 4

- В разделе *Networking* нажмите кнопку *Next >*.
- В разделе *Security* нажмите кнопку *Next >*.
- В разделе *OS Fixup Settings* нажмите кнопку *Next >*.
- В разделе *Finish* нажмите кнопку *Finish* [\(Рисунок 5\)](#page-5-0).

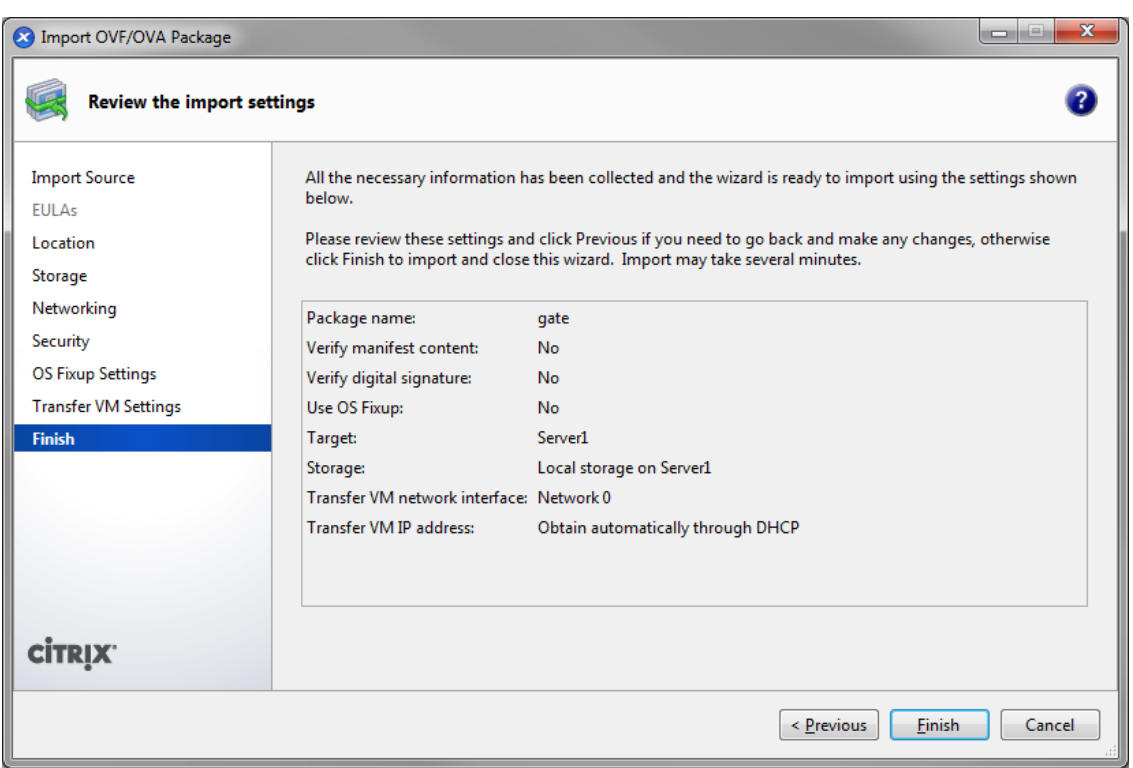

Рисунок 5

<span id="page-5-0"></span>.

# <span id="page-6-0"></span>**Привязка виртуальных сетей к физическим адаптерам**

Привязку виртуальных сетей к физическим адаптерам можно посмотреть на вкладке *Networking* сервера [\(Рисунок 6\)](#page-6-1).

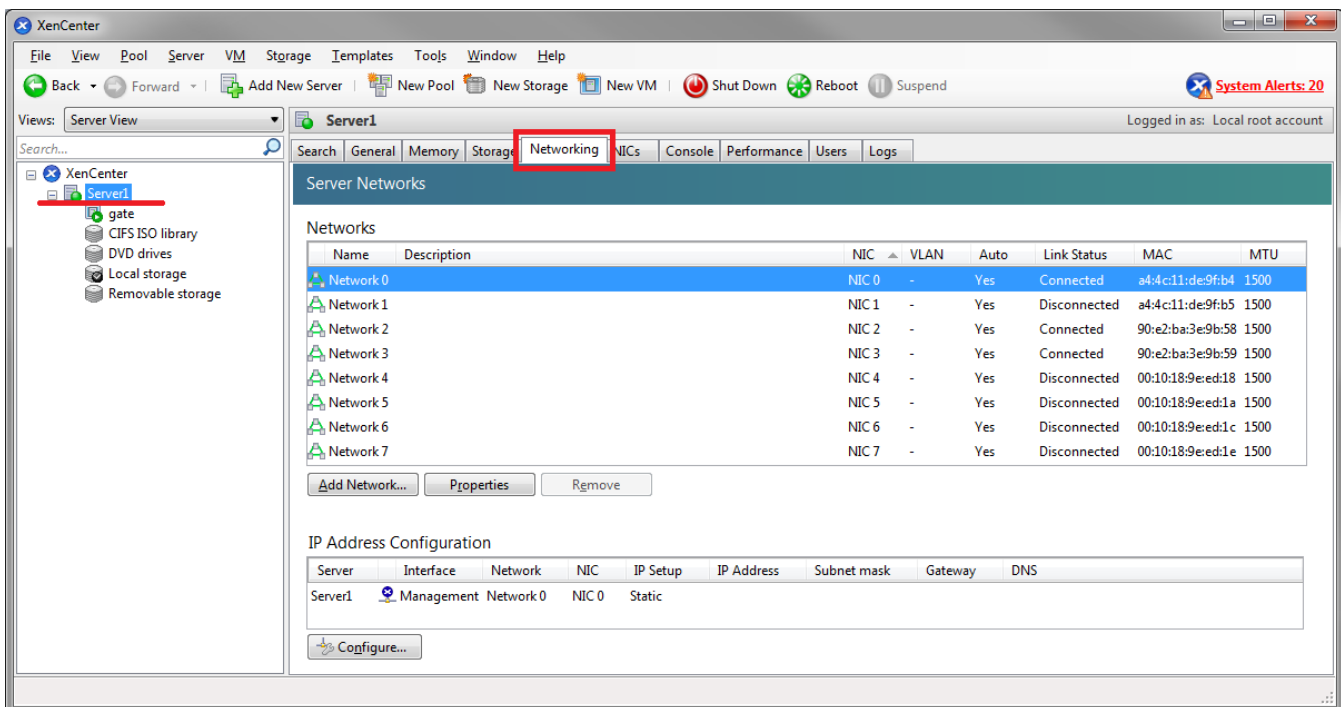

<span id="page-6-1"></span>Рисунок 6

### <span id="page-7-1"></span><span id="page-7-0"></span>**Настройка виртуальной машины**

#### **Настройка перед первым запуском**

- Выделите добавленную виртуальную машину.
- Для изменения количества vCPU (виртуальных процессоров) во вкладке *General* войдите в настройки, нажав кнопку *Properties*, и в разделе CPU введите необходимое значение.
- Для изменения количества оперативной памяти во вкладке *Memory* нажмите кнопку *Edit*, введите необходимое значение и нажмите кнопку *OK*.
- Для добавления сетевых адаптеров откройте вкладку *Networking*, нажмите кнопку *Add Interface…*, выберите необходимую сеть в разделе *Network* и нажмите кнопку *ОК*.

#### **Карта интерфейсов**

При первом старте или при добавлении/удалении сетевых адаптеров после включения виртуального шлюза необходимо обновить карту интерфейсов.

1. Создайте карту интерфейсов:

```
root@sterragate:~# /bin/netifcfg enum > /home/map1
```
Отредактируйте созданный файл:

```
root@sterragate:~# vim.tiny /home/map1
0000:02:01.0 eth0 GigabitEthernet0/0
0000:02:03.0 eth2 GigabitEthernet0/2
0000:02:02.0 eth1 GigabitEthernet0/1
```
Где:

- 0000:02:01.0 адрес устройства из Ispci;
- $e$  eth0 наименование интерфейса в системе:
- GigabitEthernet0/0 наименование интерфейса в конфигурации S-Terra Gate.
- Примените отредактированную карту интерфейсов:

```
root@sterragate:~# /bin/netifcfg map /home/map1
```
SUCCESS: Operation was successful.

Перегрузите шлюз.

### <span id="page-8-0"></span>**Запуск виртуальной машины и доступ к консоли**

Выделите виртуальную машину и нажмите кнопку *Start*

Доступ к консоли можно получить, открыв вкладку *Console* [\(Рисунок 7\)](#page-8-1).

<span id="page-8-1"></span>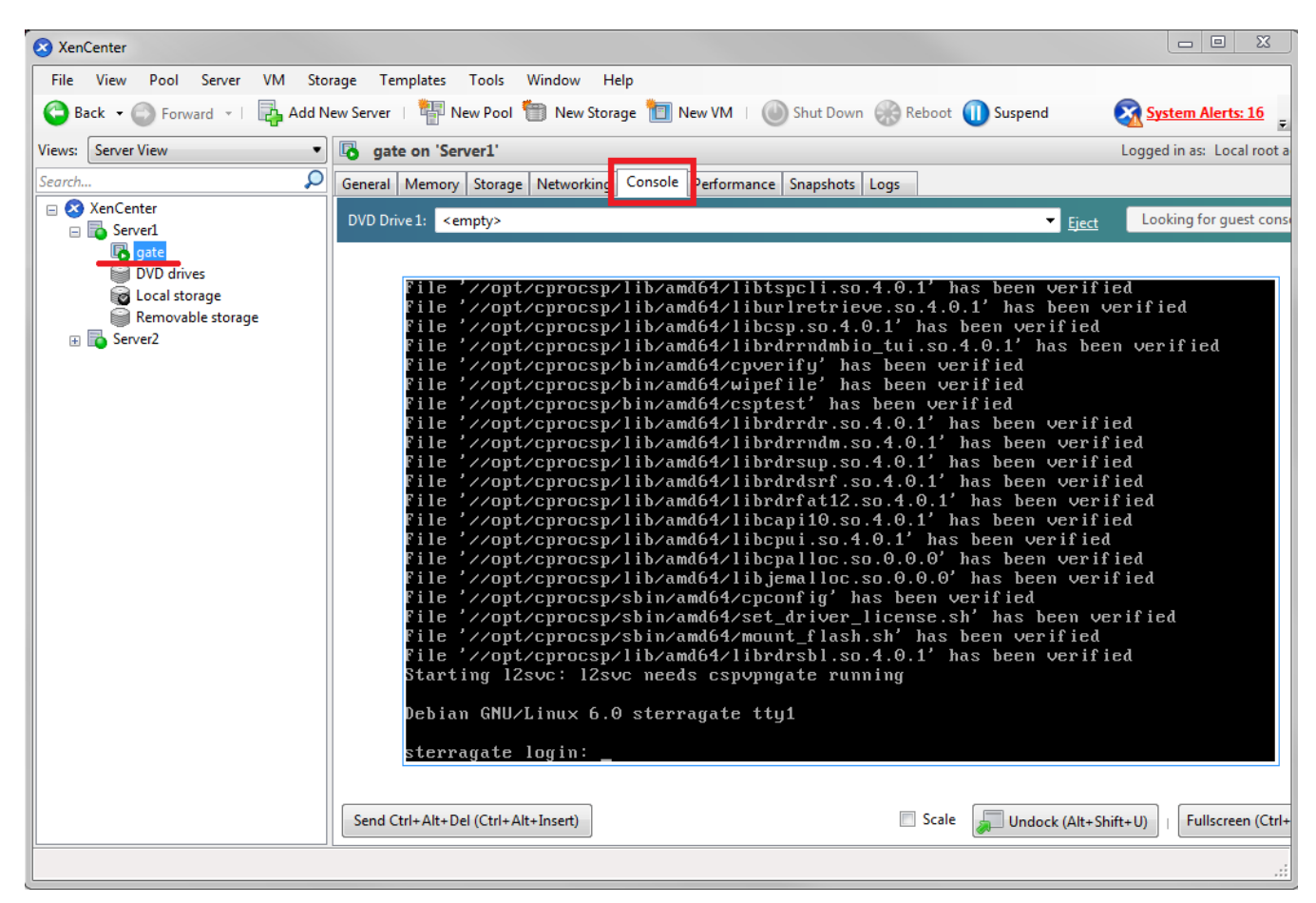

Рисунок 7

### <span id="page-9-0"></span>**Монтирование USB Flash**

Иногда может понадобиться доставить на виртуальный шлюз сертификаты или политику безопасности в виде конфигурационного файла, например, используя USB Flash.

- Подключите USB Flash к серверу, на котором развернут XenServer.
- Подключенное устройство отобразится в разделе *Removable storage* [\(Рисунок 8\)](#page-9-1).

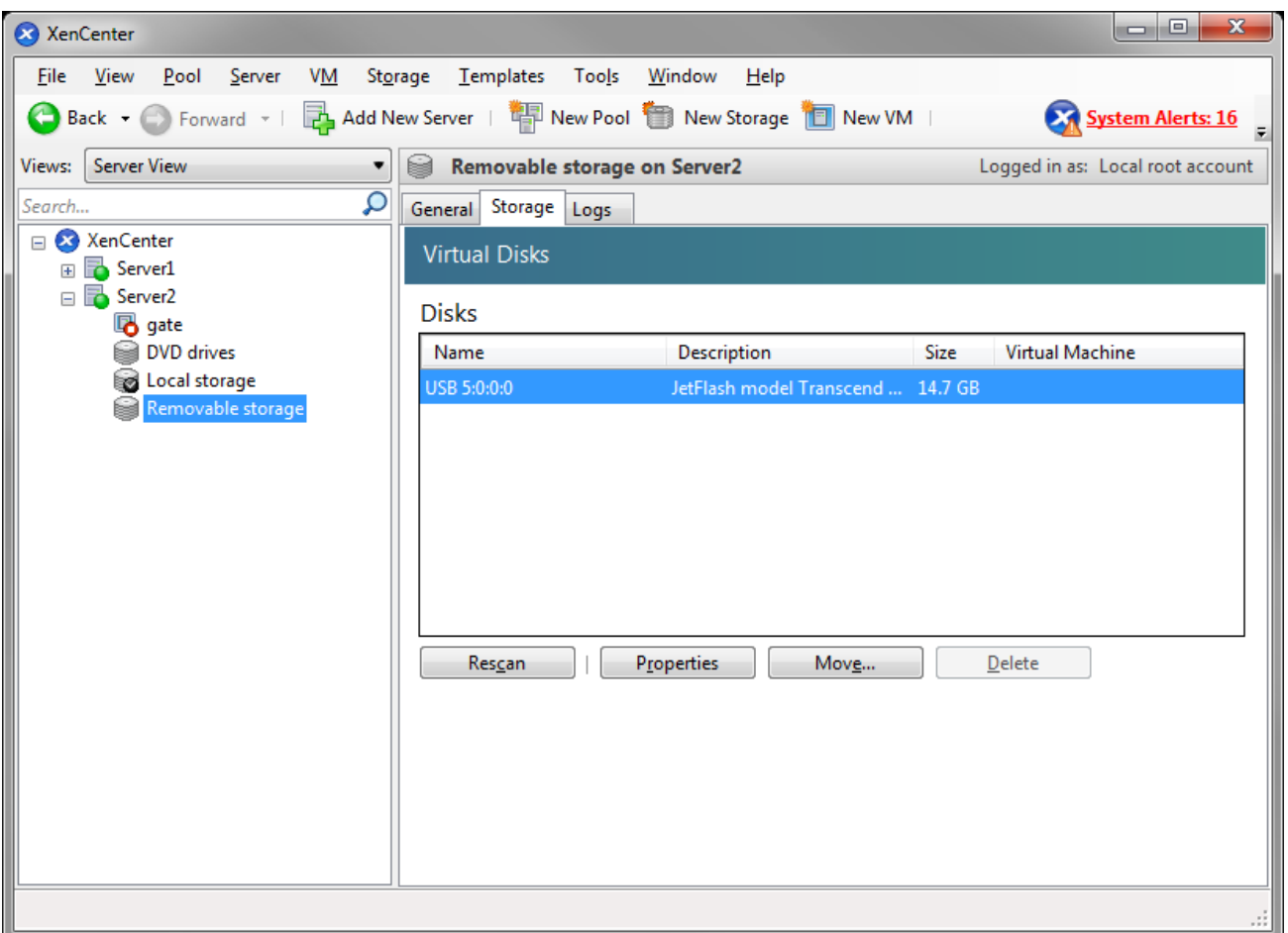

Рисунок 8

- <span id="page-9-1"></span>Выключите виртуальную машину. Устройство распознается только при включении виртуальной машины.
- Во вкладке *Storage* виртуальной машины нажмите кнопку *Attach Disk*, выберите нужное устройство и нажмите кнопку *Attach* [\(Рисунок 9\)](#page-10-0).

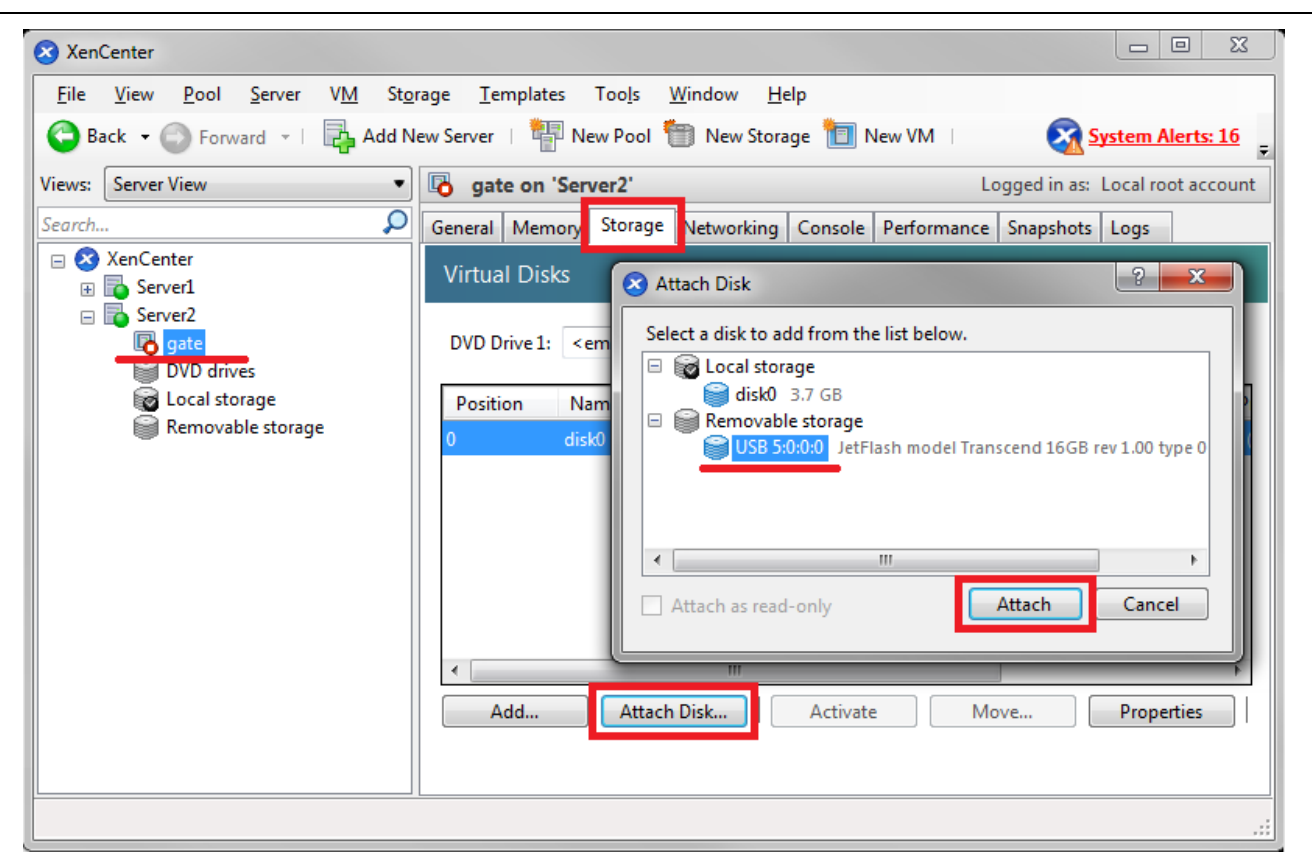

Рисунок 9

- <span id="page-10-0"></span>Запустите виртуальную машину.
- Просмотрите все диски в системе, выполнив команду:

```
root@sterragate:~# fdisk -l
Disk /dev/xvde: 15.8 GB, 15804137472 bytes
64 heads, 32 sectors/track, 15072 cylinders
Units = cylinders of 2048 * 512 = 1048576 bytes
Sector size (logical/physical): 512 bytes / 512 bytes
I/O size (minimum/optimal): 512 bytes / 512 bytes
Disk identifier: 0x5b7af0d7
    Device Boot Start End Blocks Id System
/dev/xvde1 * 1 15072 15433712 c W95 FAT32 (LBA)
```
Создайте новую папку для монтирования:

…

root@sterragate:~# mkdir /home/usb

Примонтируйте добавленное устройство:

```
root@sterragate:~# mount /dev/xvde1 /home/usb
```
Устройство готово к использованию.